# **SALES FORCE CONFIGURATION DRUPAL 8**

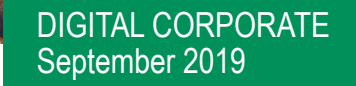

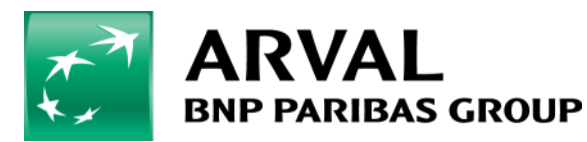

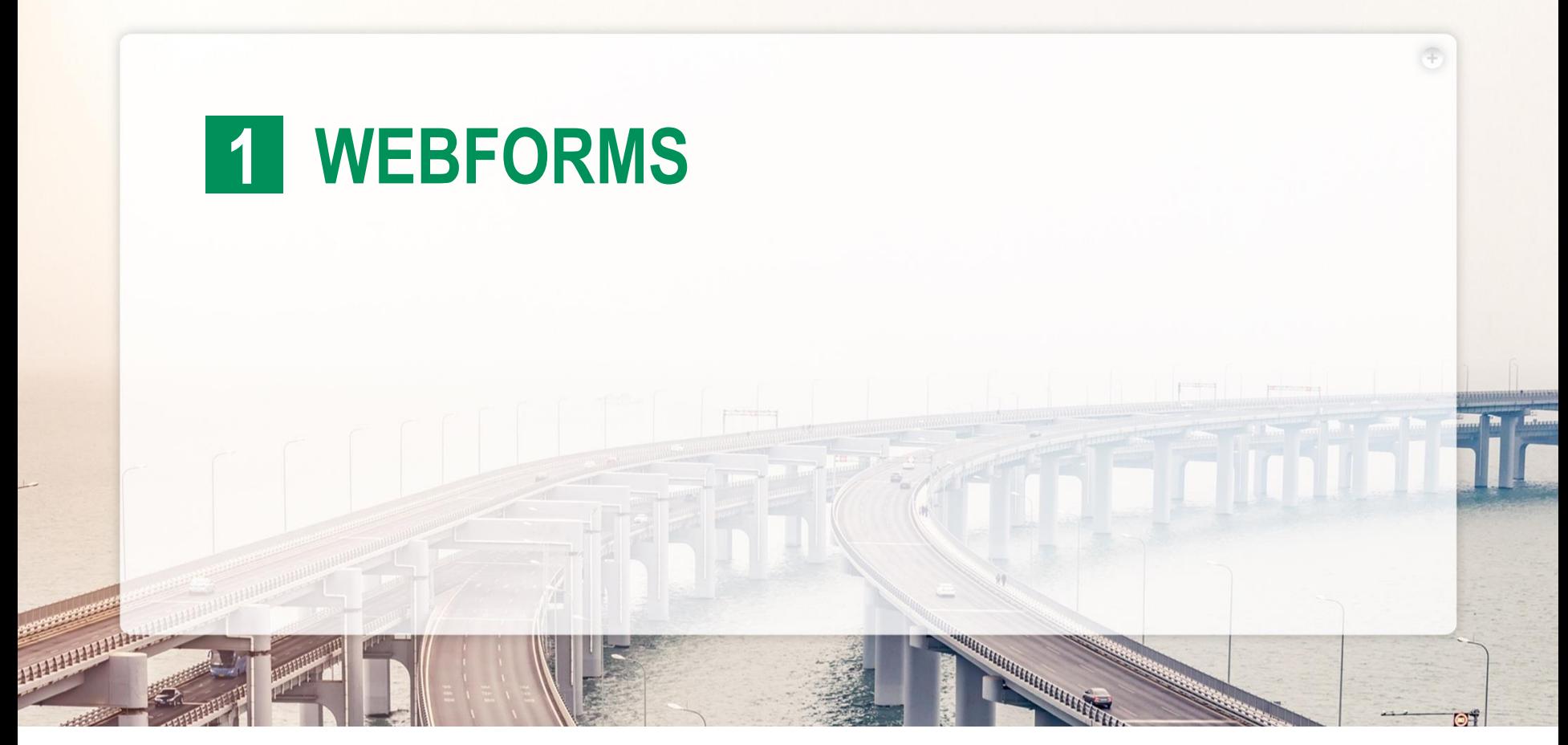

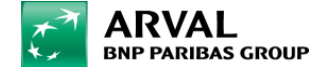

### **How to manage webforms**

- Webforms are forms that you can build and embed into your content directly from the Drupal back-office.
- Building a webform is done by adding elements (textfields, numeric fields…) with few clicks.

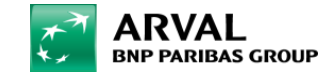

#### **1) To manage webforms,** go to /admin/structure/webforms

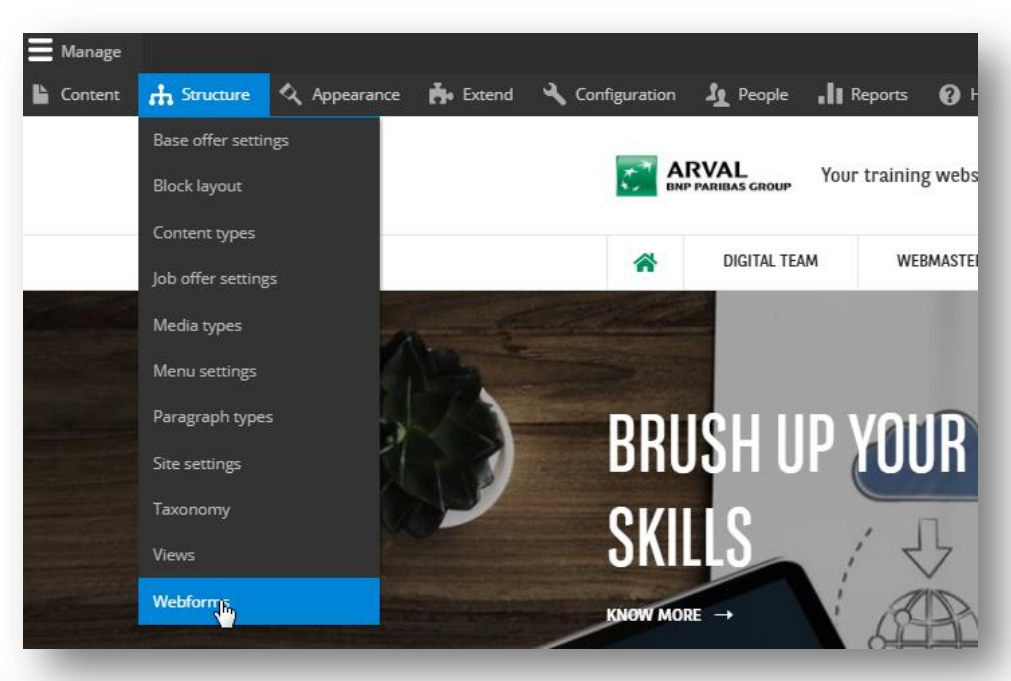

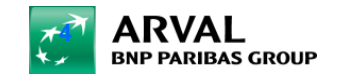

#### **2) To add a new webform,**

- click on the « add webform » button
- **Give a title and description to your** webforms

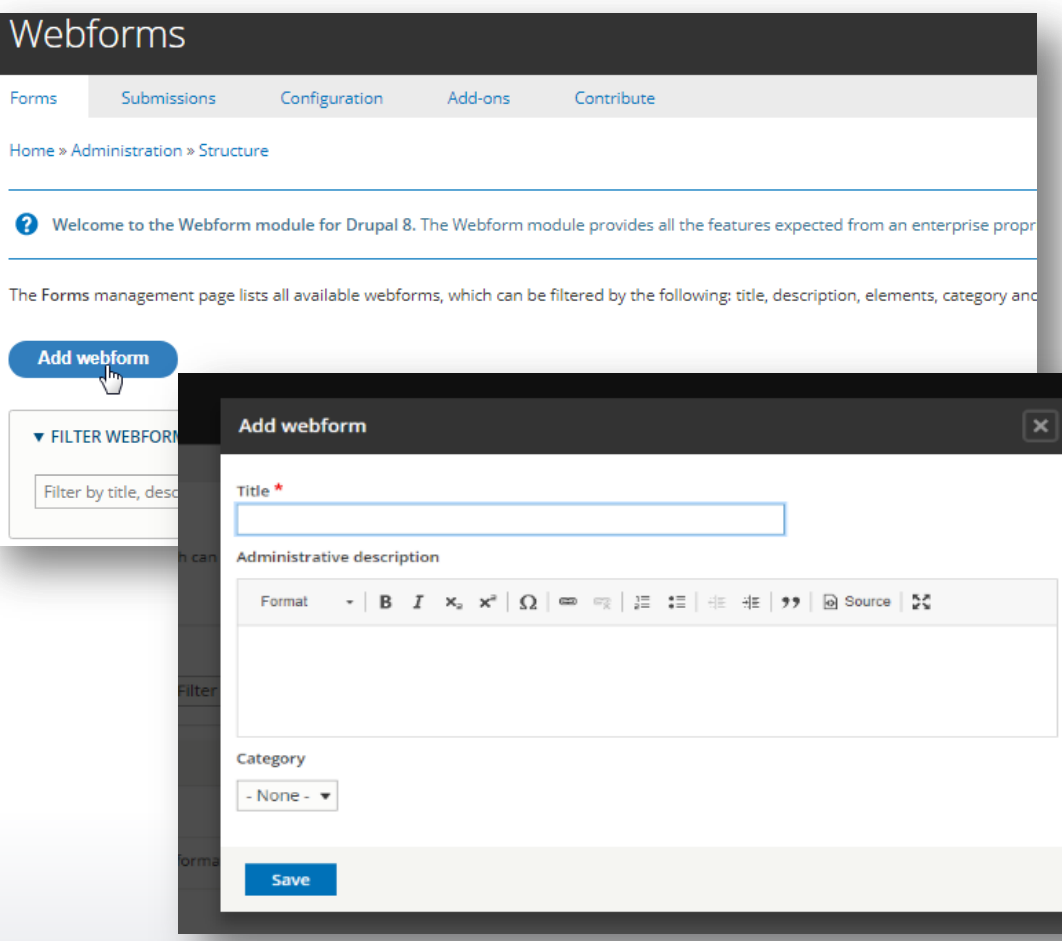

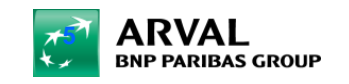

You can add elements and pages to your webforms.

Elements are form elements (textfield, radio button…)

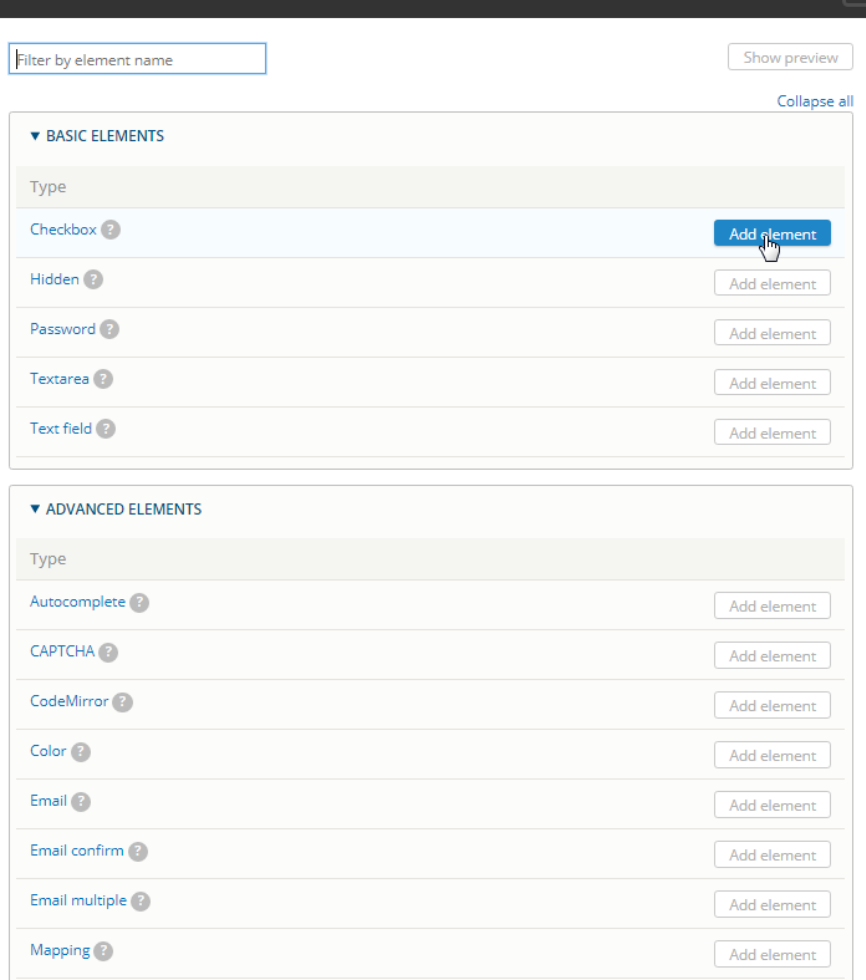

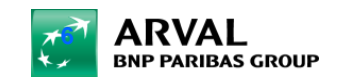

We care about cars. We care about you.

Select an element

Elements can be reorganized by dragging and dropping them by clicking on the handlebar next to them.

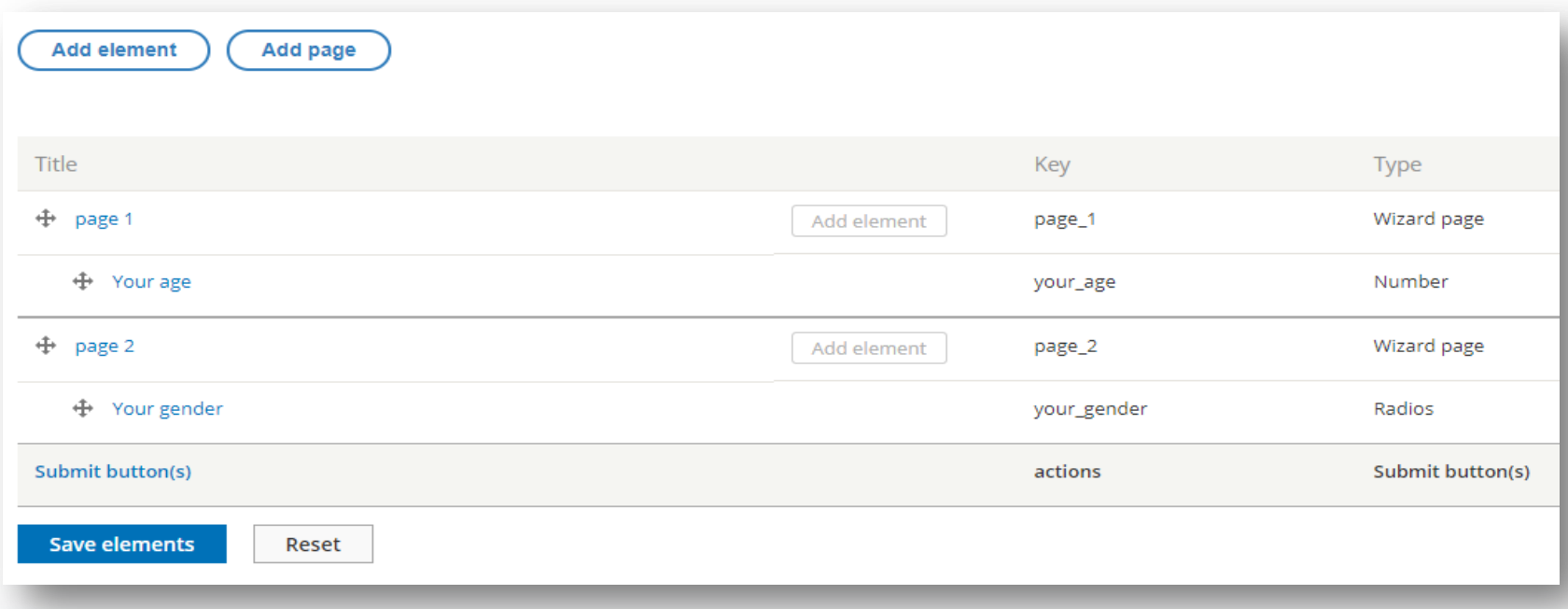

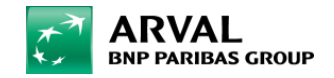

#### You can edit/customize elements by clicking on their « edit » operation button.

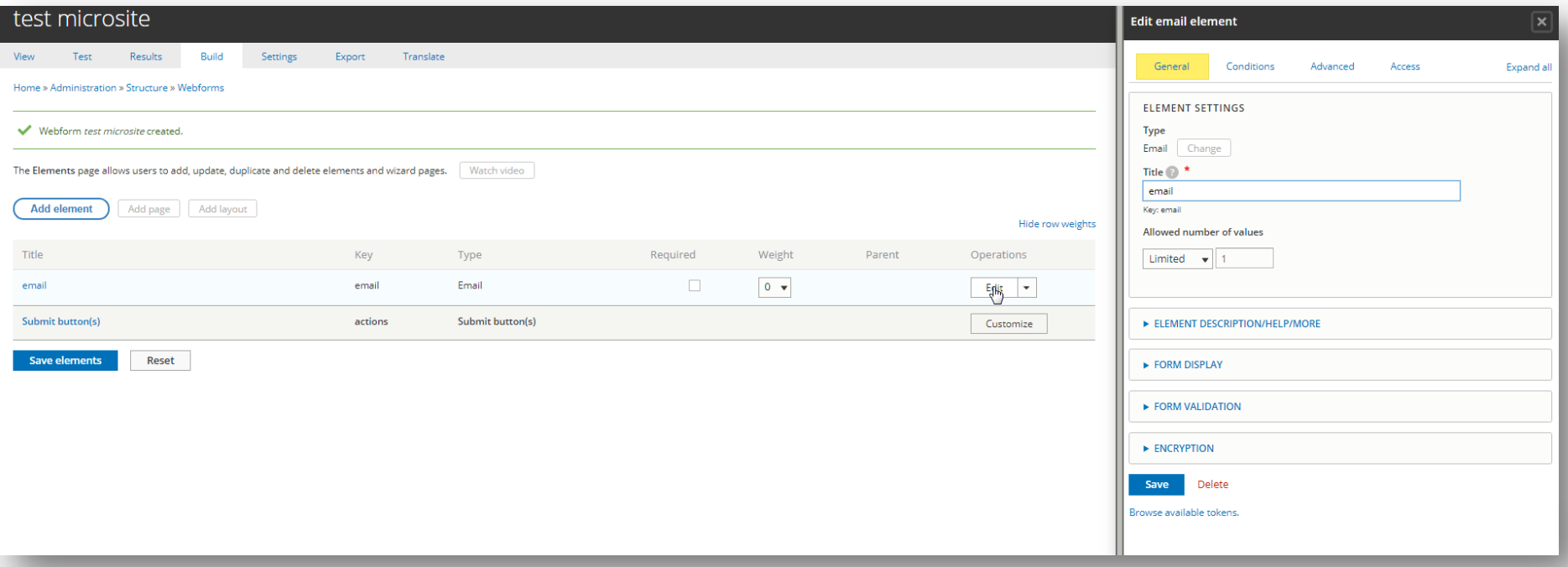

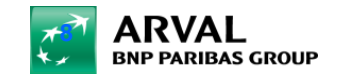

The customization depends on each element but it is quite powerful. Don't hesitate to test all the possibilities.

Once you are done with your webworms, you need to embed it in your content.

To do so, edit a page created and add a paragraph : « webforms ».

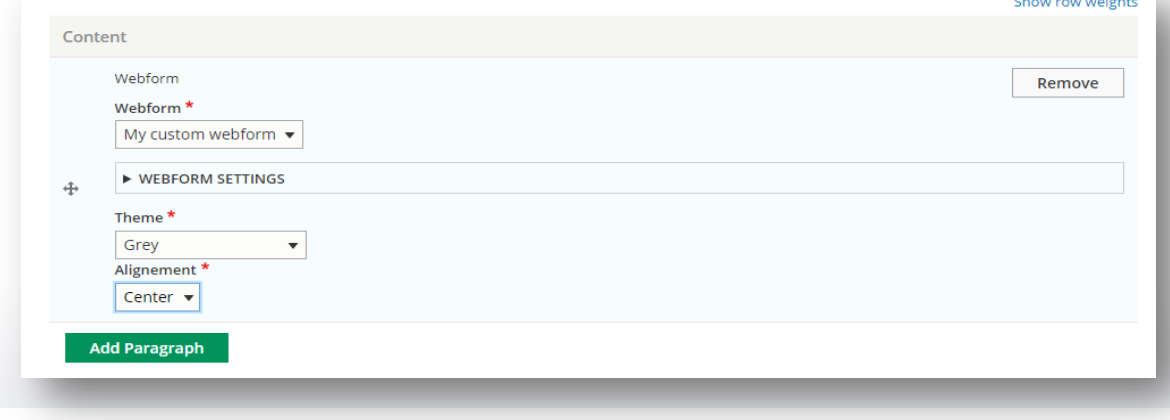

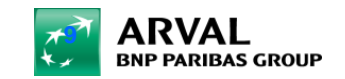

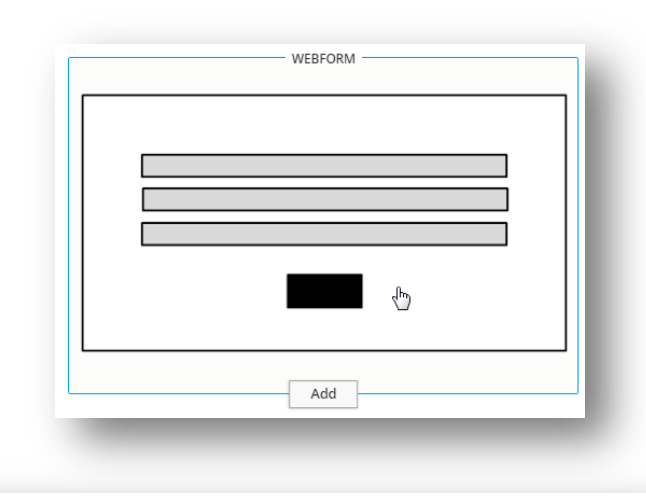

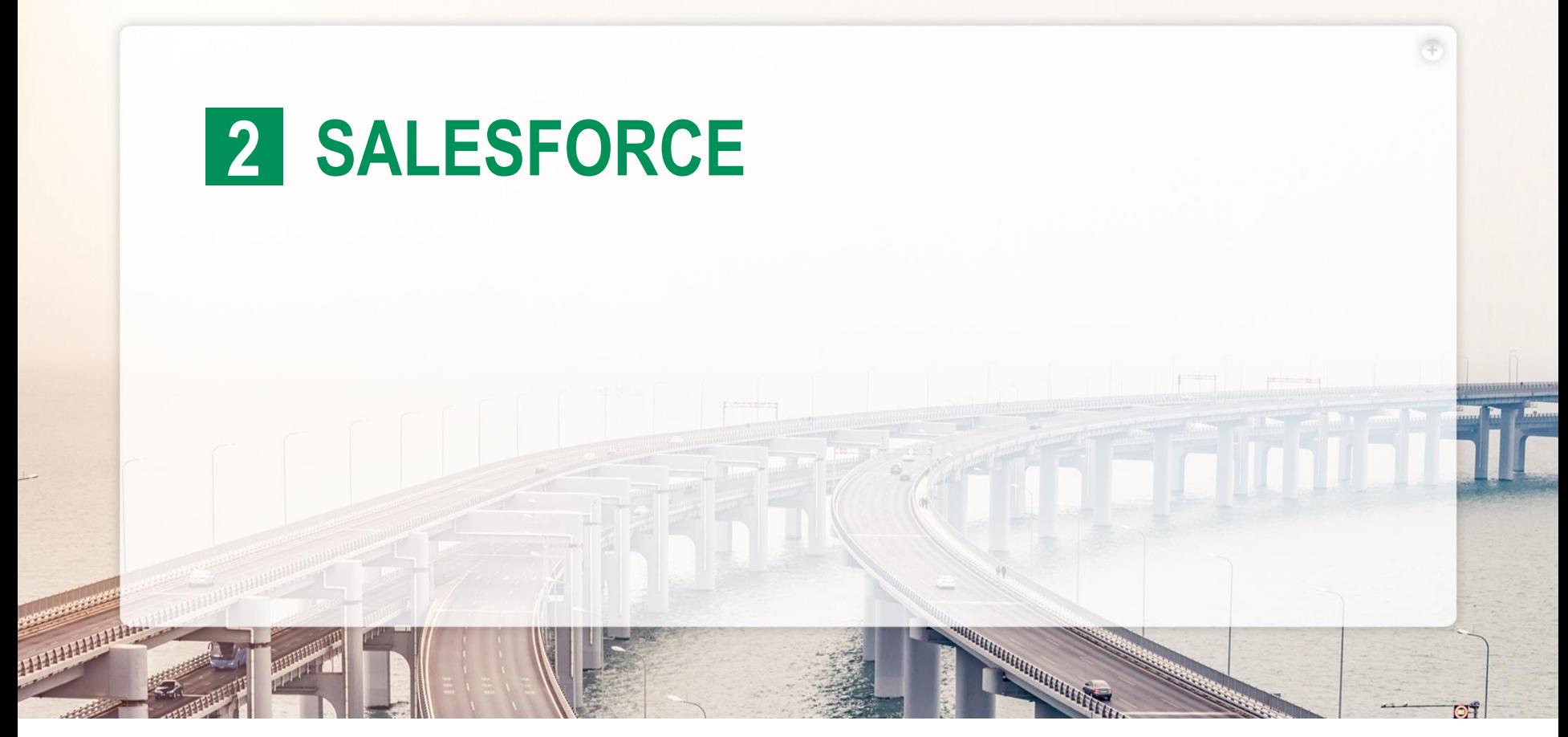

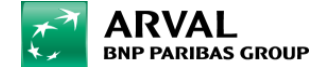

## **Minimal configuration for Salesforce in a webform**

First of all, you have to create those 5 hidden field. They correspond to the minimum configuration to make Salesforce take in account your lead. After that you can add what you want/need.

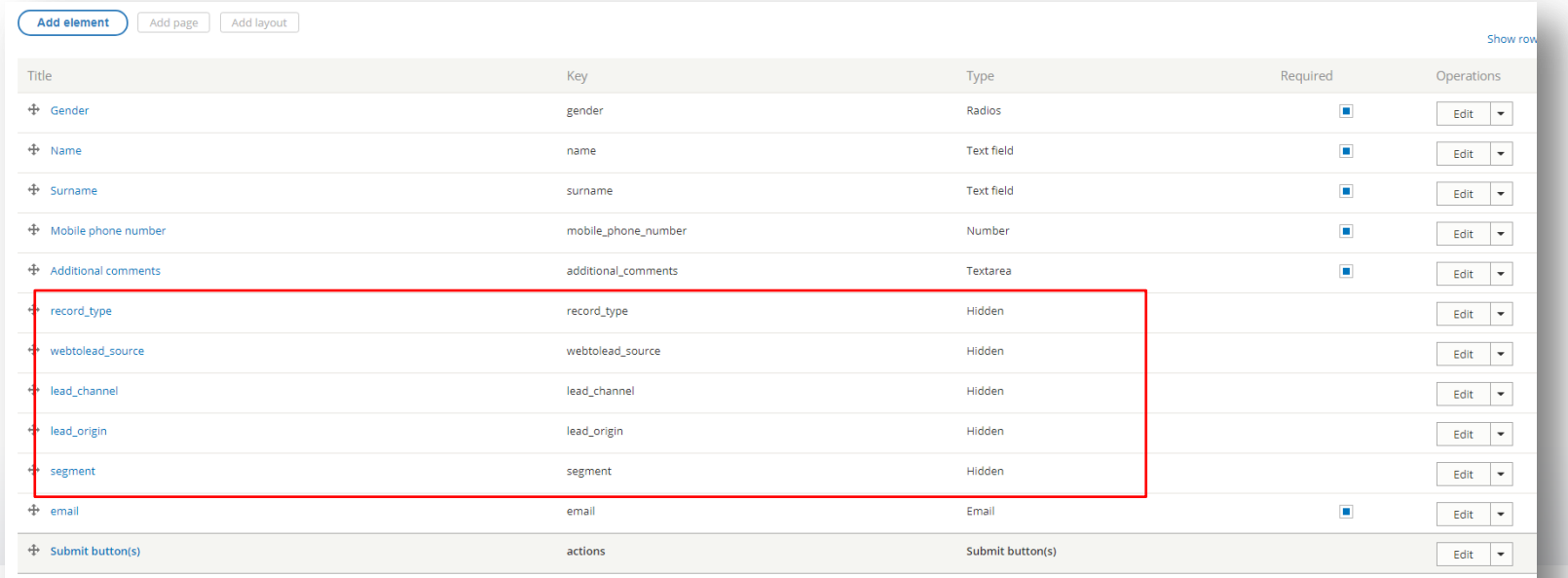

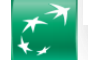

Reset

Each of those field have to be set with their default Value Key that you have get from salesforce.

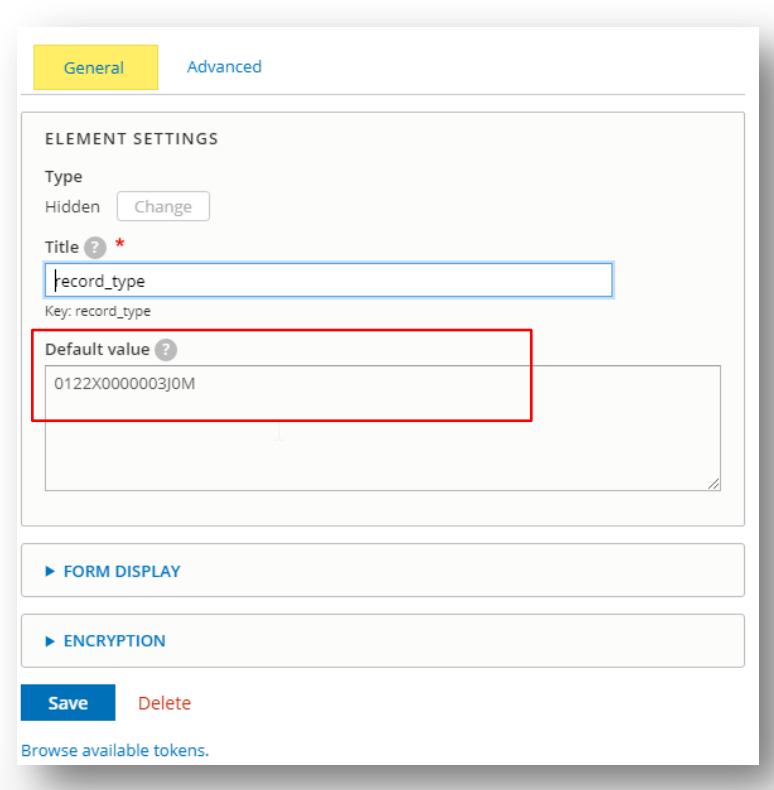

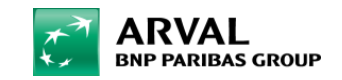

When you add field and you want it to be visible on salesforce, you have to add the key. This key is provided by Salesforce and can be modified only during the creation of you field. If you save it you will not be able to change to key.

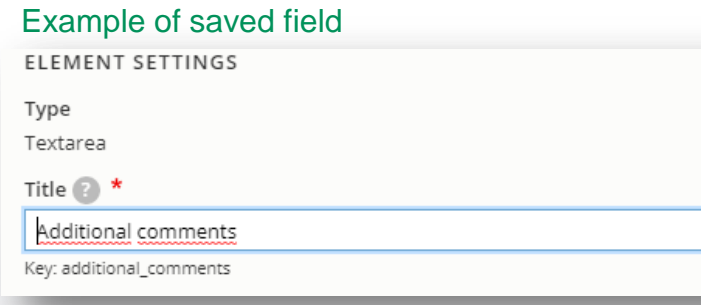

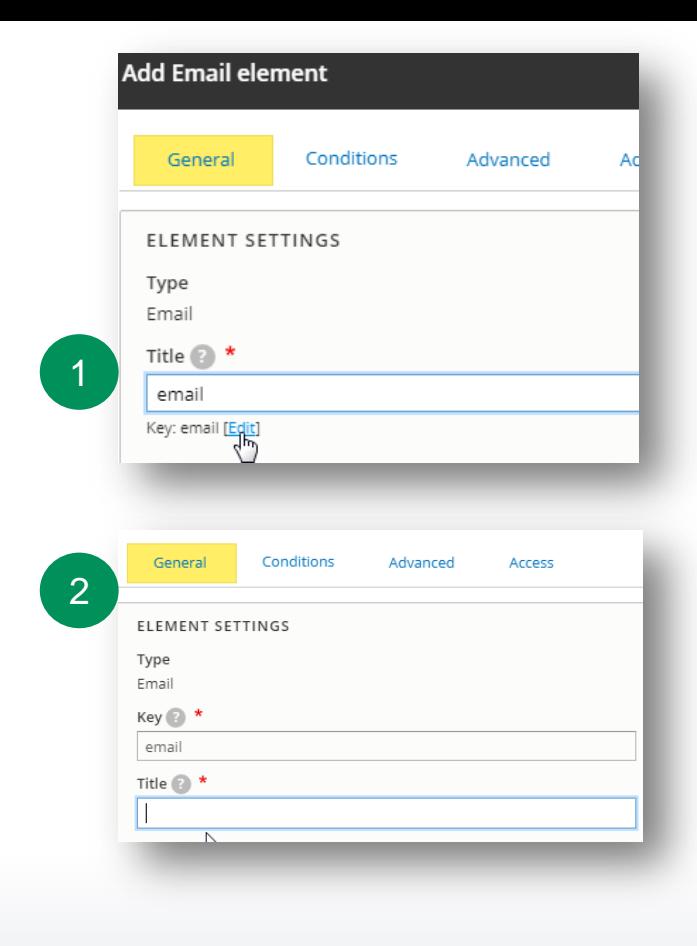

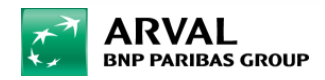

Last step before to save your webform you have to activate salesforce on it. Settings > Salesforce > Enable + lead source

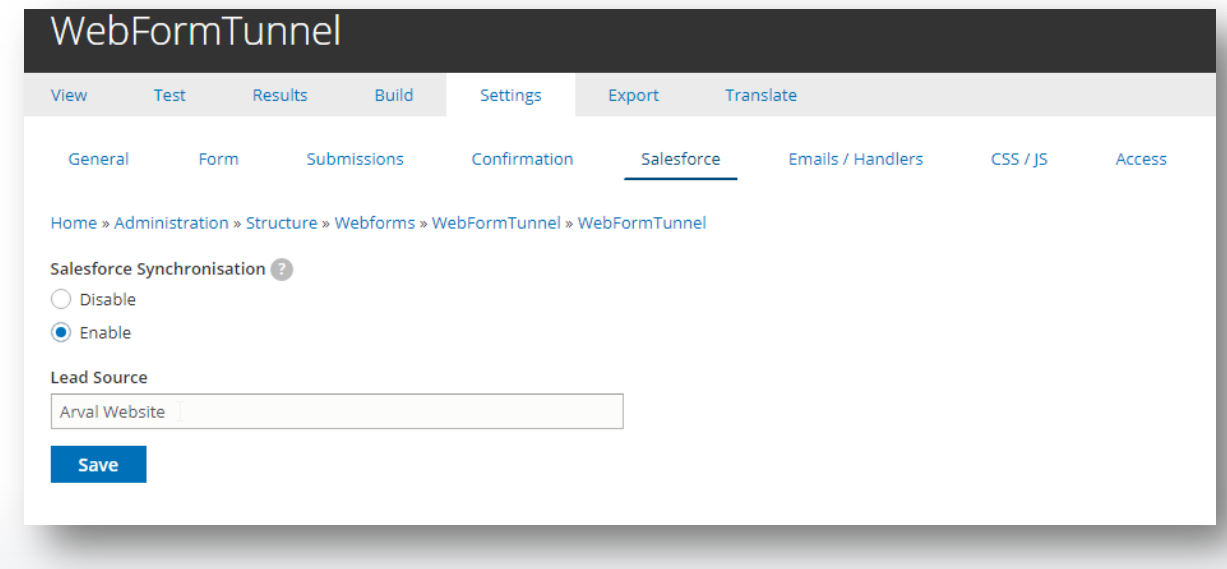

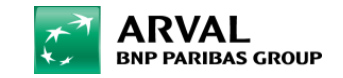

## **Drupal configuration for Salesforce**

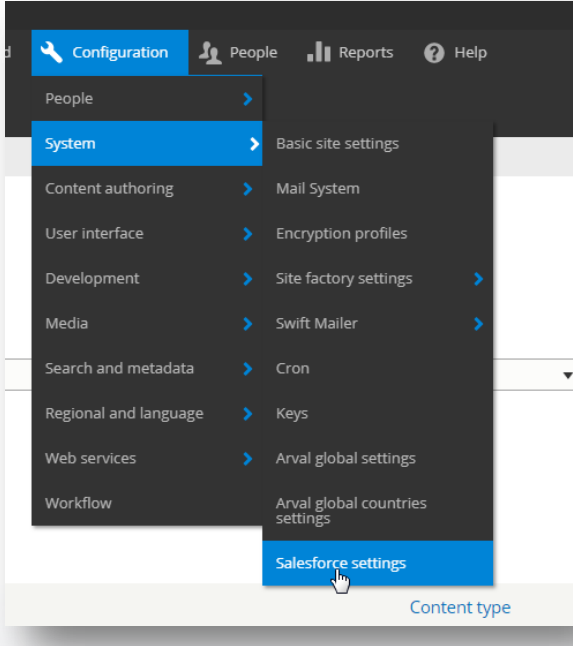

After creation of your webform, you have to configure salesforce settings in the drupal. First configure Salesforce OID and URL. (you have to contact a Salesforce manager to get those information).

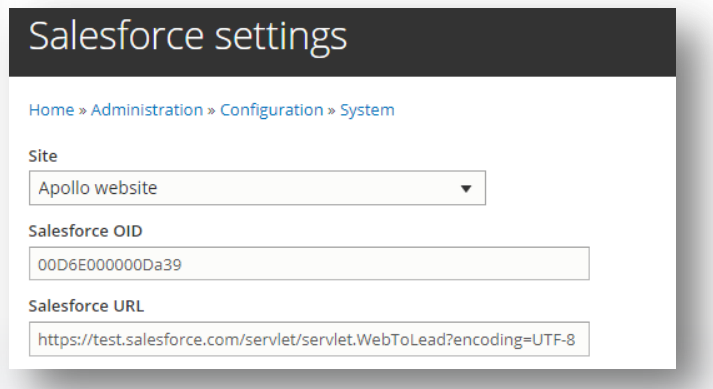

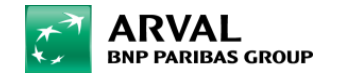

#### ▼ WEBFORM FIELDS TO SALESFORCE FIELDS MAPPING TABLE

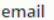

email

name

last name

surname

first name

lead\_request\_url Webform field

request-quote Salesforce ID

gender

Gender c

mobile phone number

phone

additional comments

record type

recordType

webtolead\_source

WebToLead\_Source\_c

lead channel

Lead Channel c

## **Mapping**

This table reference all the fields that you've created in your webform.

As you can see in the screenshot, you have to link all of those with a salesforce ID.

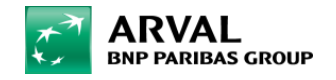

### **To sum up - Process**

+ activate salesforce in your webform

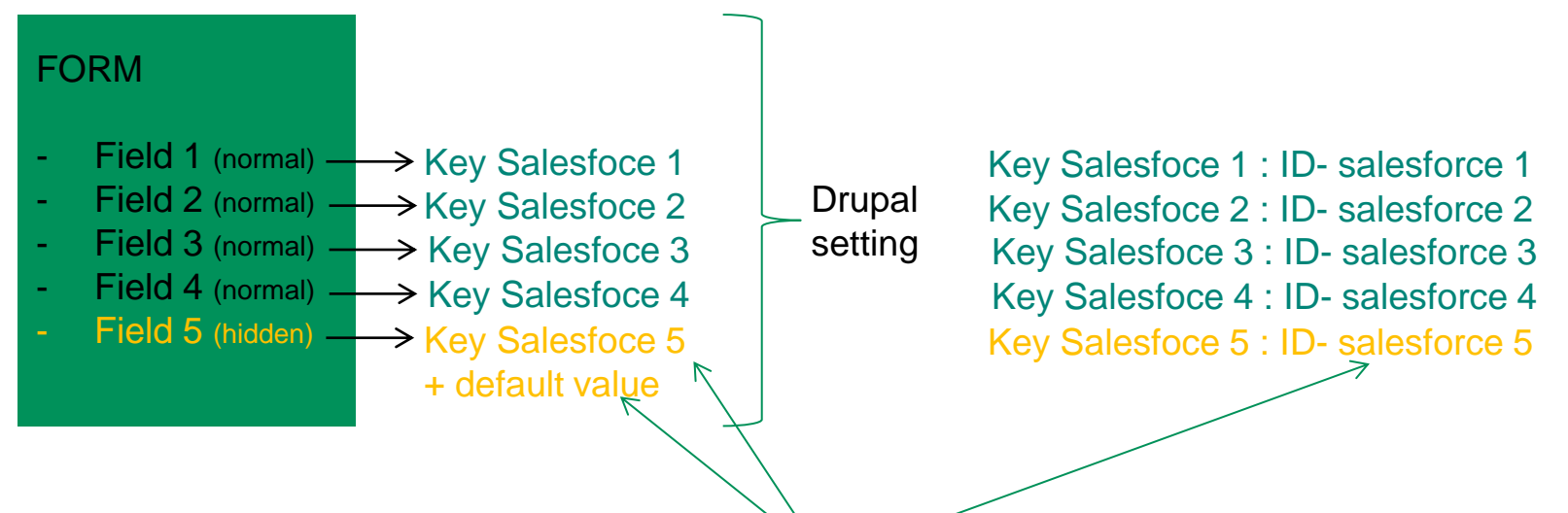

Provided by salesfoce managers

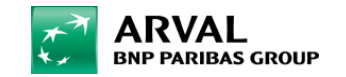